## **How to display a full screen in the clone mode on the external monitor that is connected to the DVI port of SP5000 series (Display Unit + SP-5B41)**

1. On the pull-up menu located on the right end of the task bar on SP5000, select [Graphic Properties] from [Intel HD Graphics icon].

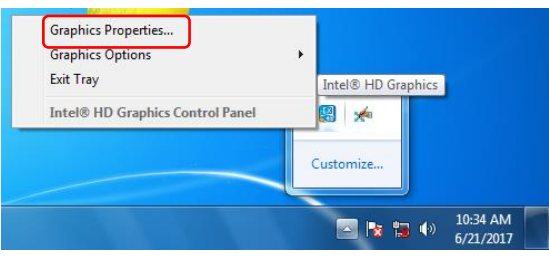

Or long-touch somewhere on the desktop, and the right-click menu will appear. Select [Graphics Properties].

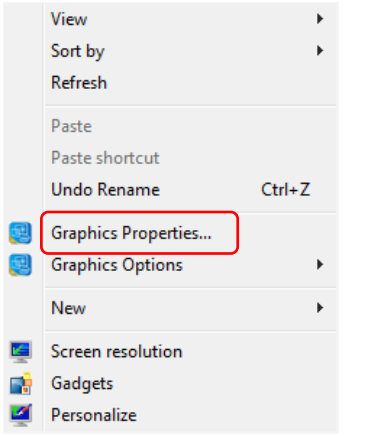

2. Intel HD Graphics Control Panel starts. Touch or click the [Display] icon.

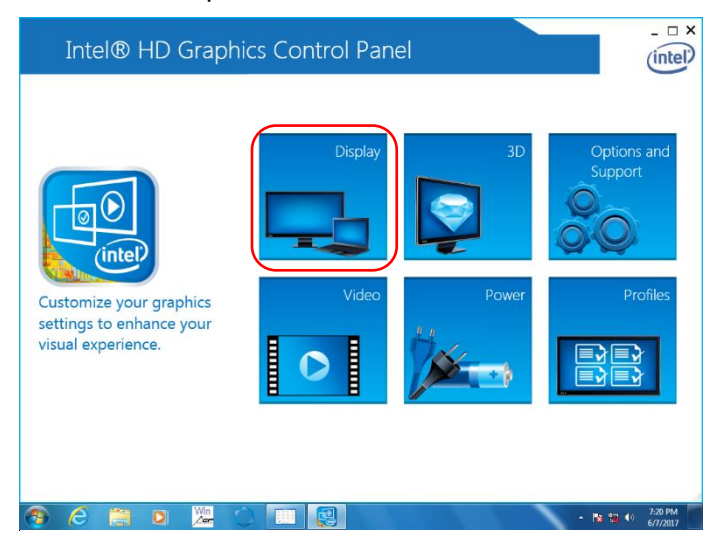

\*In the steps, 1. and 2., if the characters of "Can't load resource" are displayed, see the Appendix B.

※3. Make sure that the model name displayed for [Select Display] is the external monitor connected to SP5000 and select the resolution compatible with the external monitor for [Resolution].

(For how to check the resolution compatible with the external monitor, see the Appendix A.)

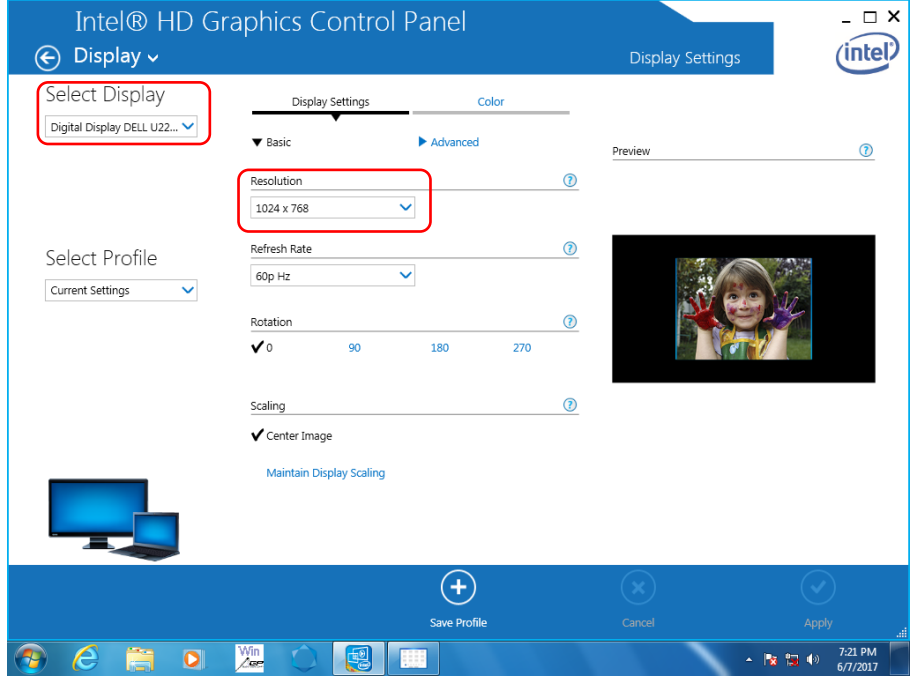

4. Select [Maintain Display Scaling] of Scaling and touch or click [Apply].

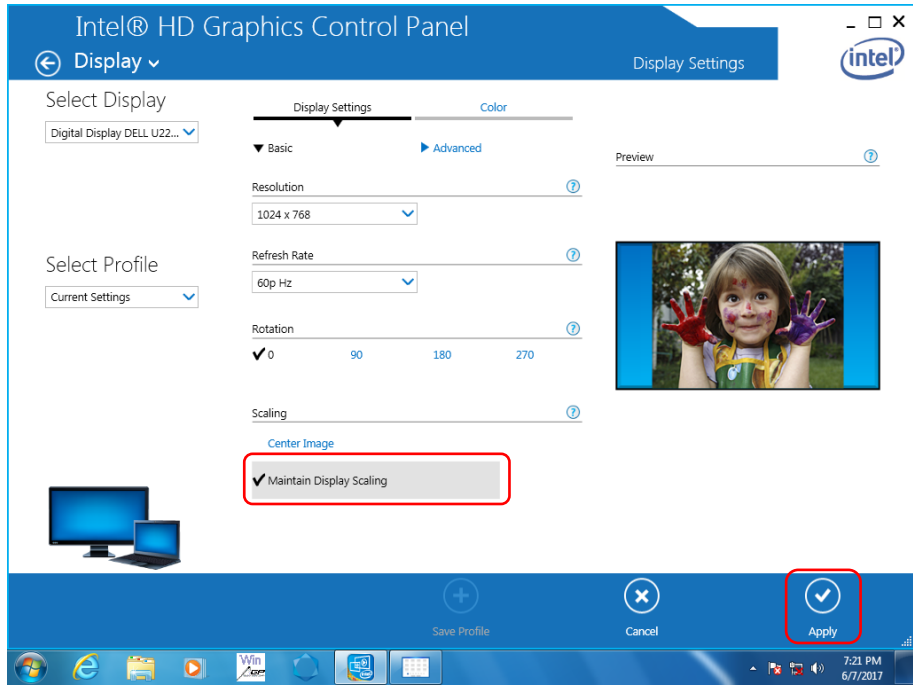

5. The display of the external monitor changes. To retain the aspect ratio of the displayed image or display a full screen regardless of the aspect ratio, configure settings on the external monitor.

### **Appendix A How to check the resolution compatible with the external monitor**

A1. On the Intel HD Graphics Control Panel, touch or click the [Options and Support] icon.

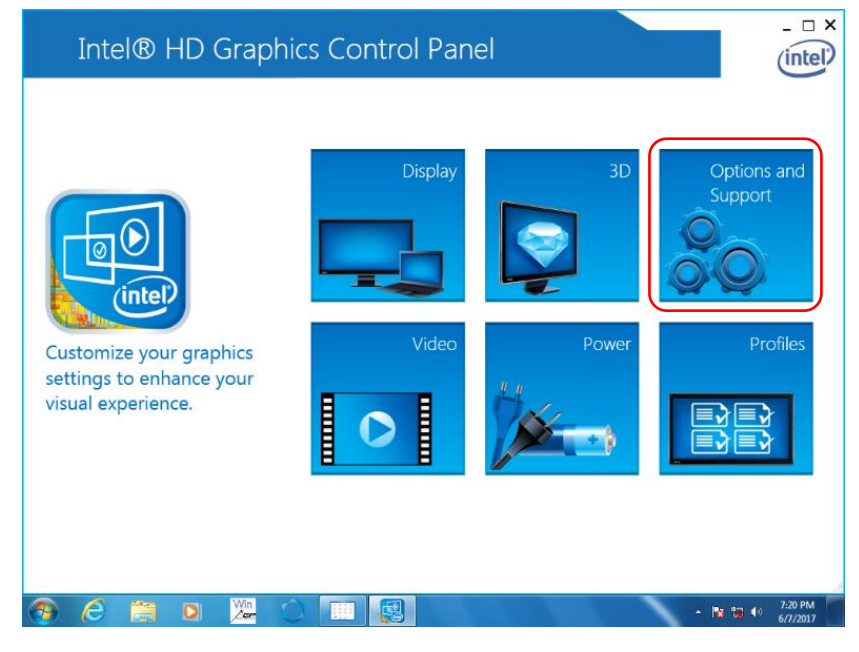

A2. On the pull-down menu on the upper left, select [Information Center].

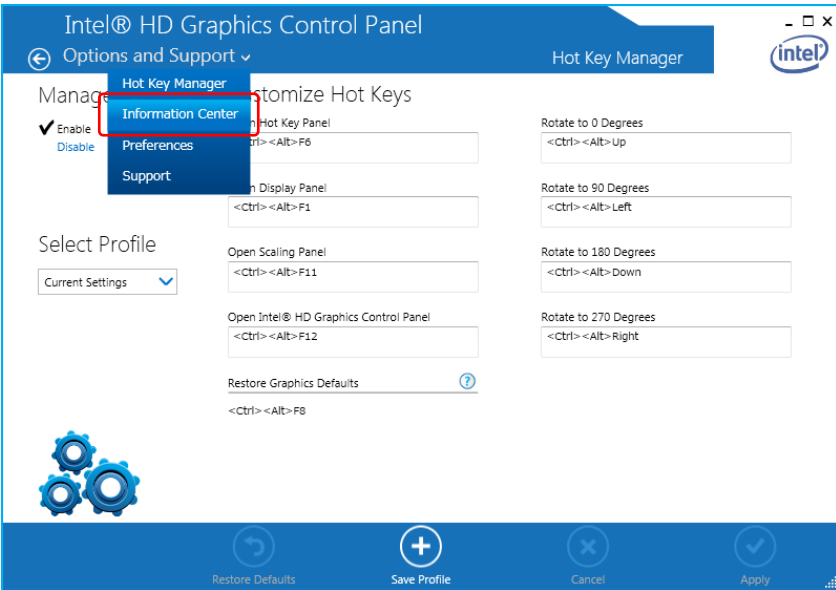

- A3. On the pull-down menu of [Select Option], select [Digital Display \*\*\*].
- (" \*\*\* " means the manufacturer name of the connected external monitor and the model code)

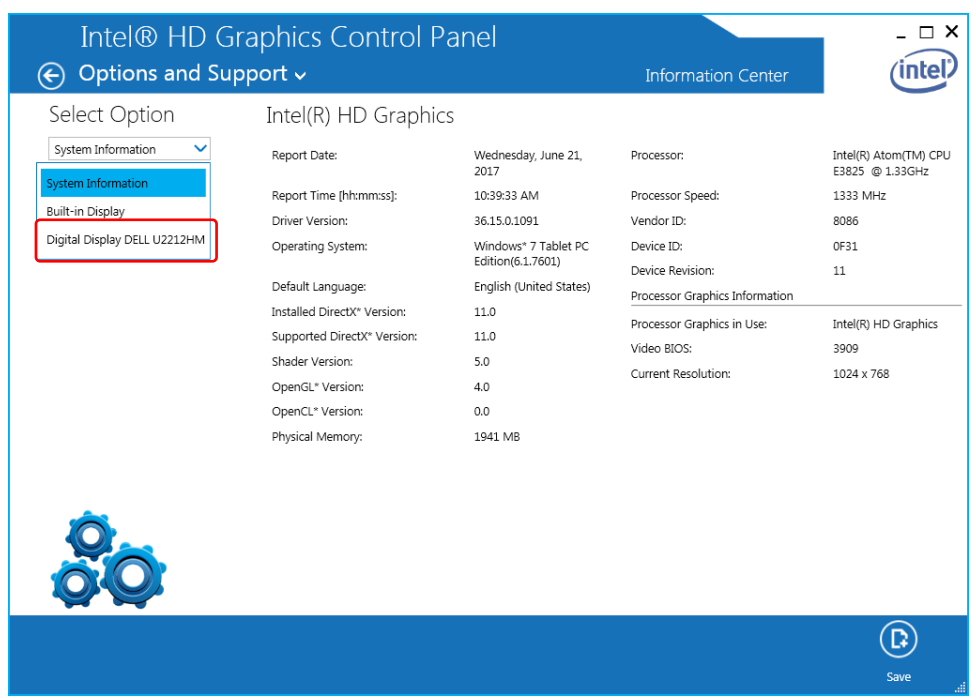

### A.4 The resolution stated in the [Supported Modes] is compatible with the connected external monitor.

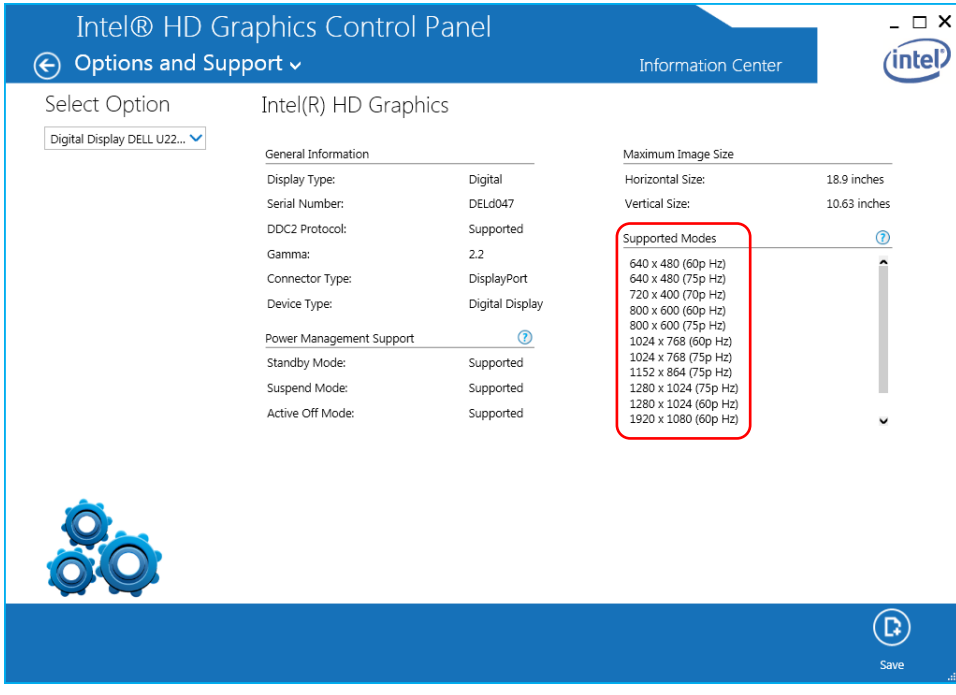

# **Appendix. B Workaround for when "Can't load resource" is displayed instead of [Intel Graphics Control Panel].**

There are two ways to solve it.

- a: Download Display driver update patch module, and execute the patch on SP-5B41.
- b: Proceed the workaround

### a. Display driver update patch module

Go to following web site, and download update patch module. [http://www.pro-face.com/otasuke/download/sp5000/update/update\\_sp5b41\\_display.htm](http://www.pro-face.com/otasuke/download/sp5000/update/update_sp5b41_display.htm)

### b. Workaround

If you change the display type, place, and language, display related with [Intel Graphics Control Panel] might be "Can't load resource" as shown below.

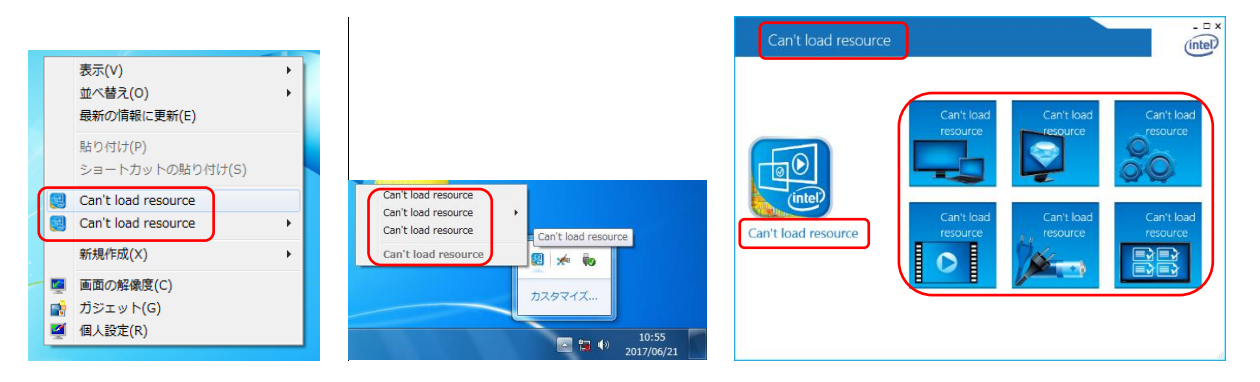

This occurs because of a problem related with multilingual environment compatibility of a graphic driver made by Intel. Change the setting temporarily as workaround as shown below.

Here's an example; you set Japanese and this problem occurs. In this case, follow the steps below as workaround. When Intel Graphics Control Panel is opened, close it in advance.

B1. Touch or click [Clock, Language, and Region] on the control panel.

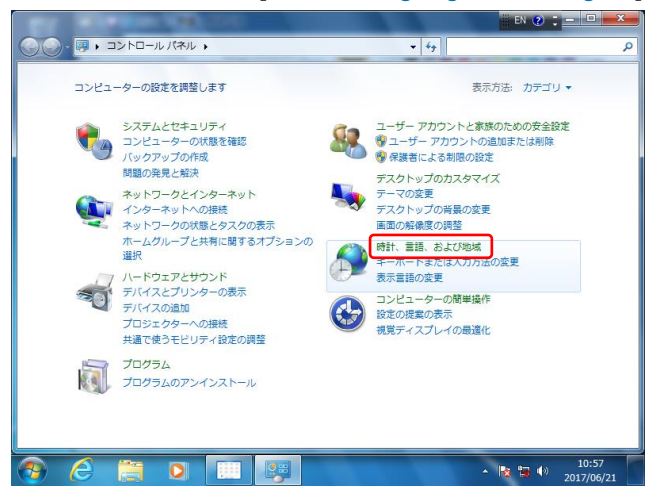

B2. Touch or click [Region and Language].

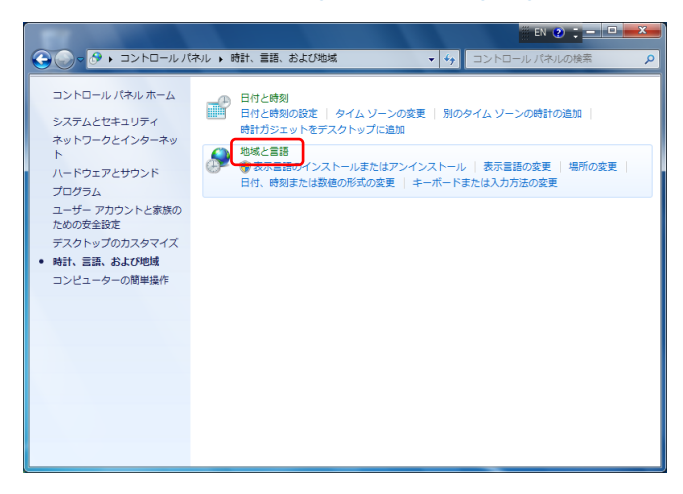

B3. Click the [Formats] tab and select [English (United States)] on the [ Format] pull-down menu. Touch

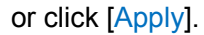

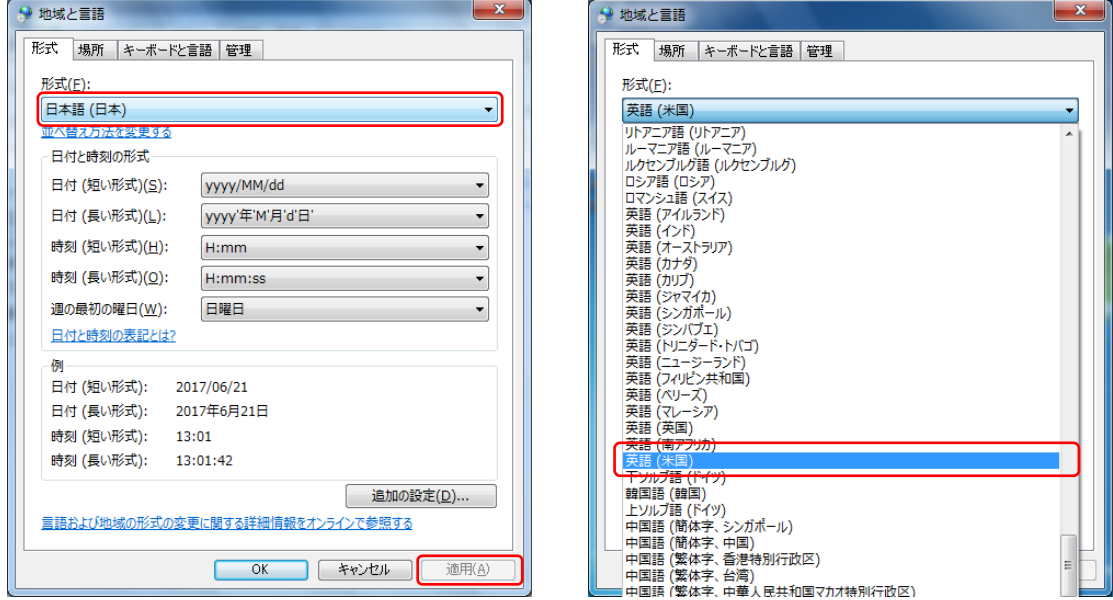

B4. After completing the external monitor settings from the step 1 to 4, follow the step B1 to B3 again to return to the previous setting.